# ИНСТРУКЦИЯ ПО РАБОТЕ С ЭЦП В 1С ЗУП ДЛЯ СОТРУДНИКОВ

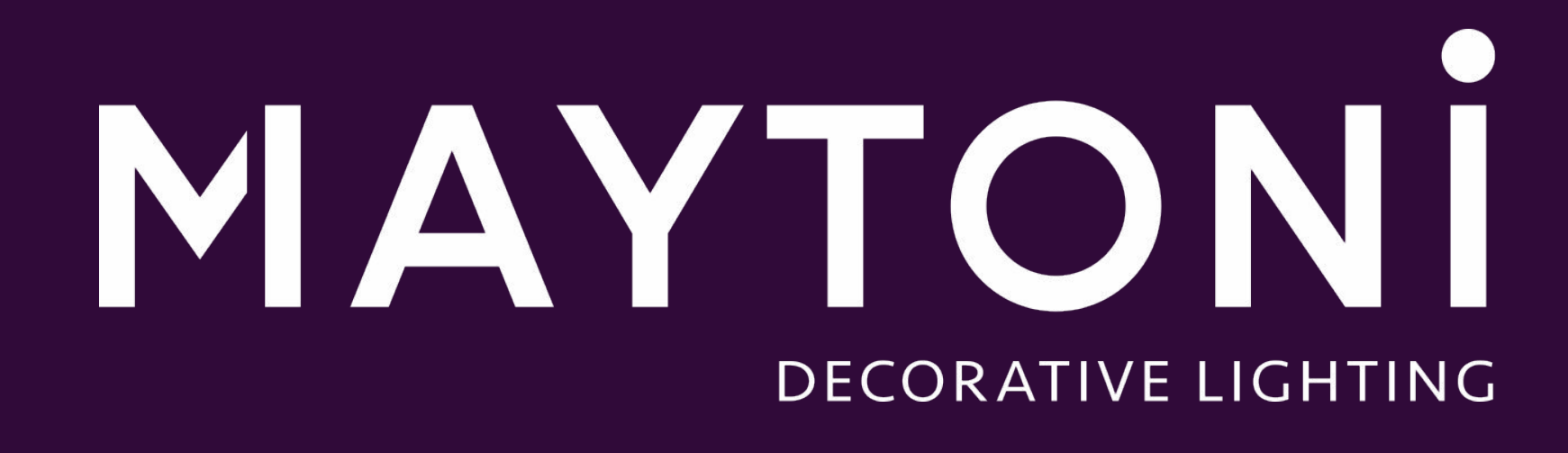

АВТОР: КОЗЛОВА ОЛЬГА АЛЕКСЕЕВНА

ДАТА ИЗМЕНЕНИЯ: 21.12.2020

ий о трудовой деятельности в БУМАЖНОМ виде ий о трудовой деятельности в ЭЛЕКТРОННОМ виде Сервис Личный кабинет ЭЦП

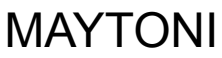

## ПОРЯДОК РАБОТЫ

- 1. Заходим в программу ЗиУП Факел.
- 2. При первом входе потребует ввести старый пароль следует ввести «1», далее ввести новый пароль, который Вы придумываете сами.
- 3. Токен (флэшка цифровой подписи) должен быть вставлен в компьютер.
- 4. Открываем ЗУП в режиме личного кабинета (Самообслуживание).

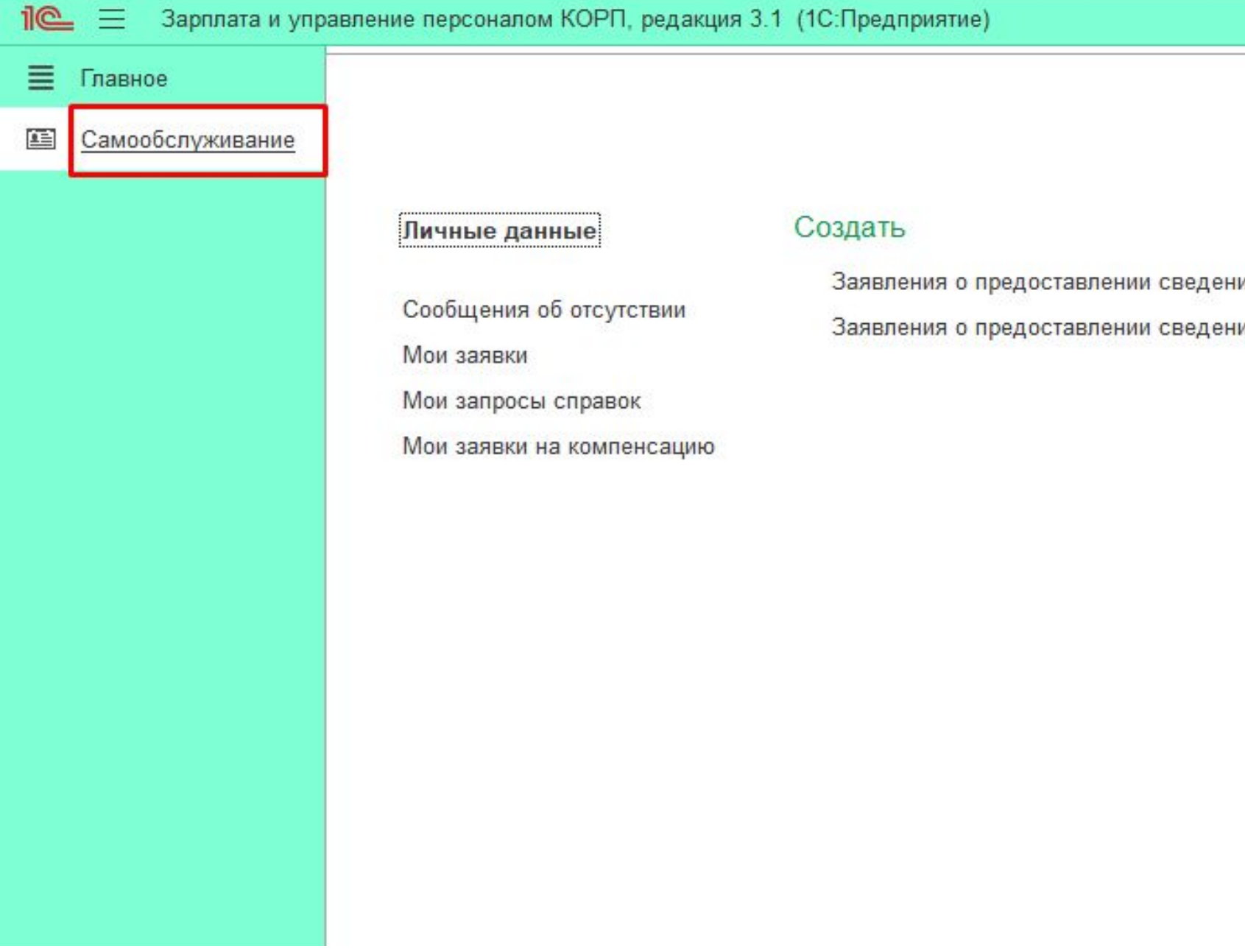

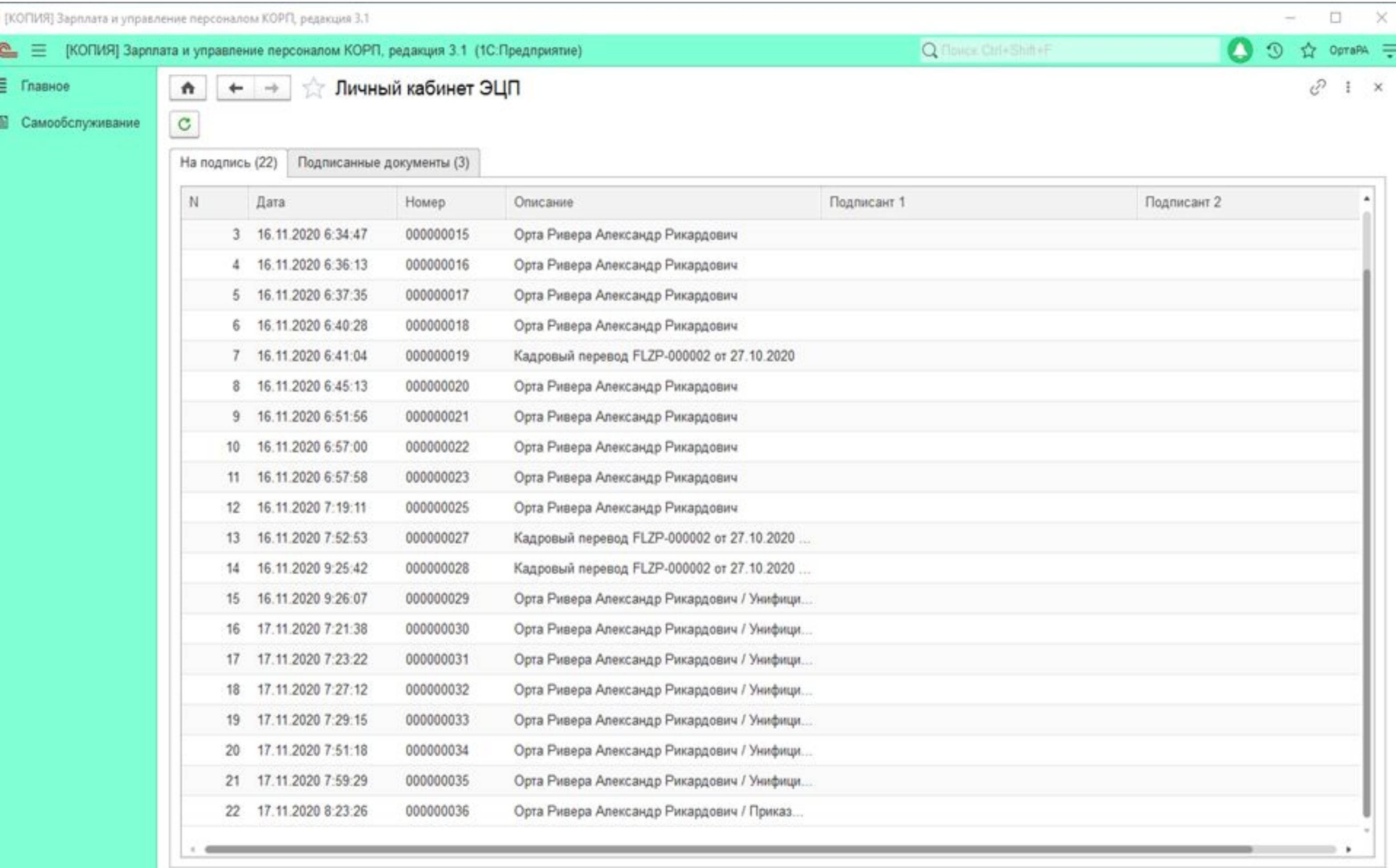

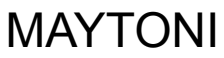

Свои документы для электронного подписания сотрудник может увидеть в обработке "Личный кабинет ЭЦП" В обработке показываются документы требующие подписания со стороны сотрудника и все документы уже подписанные.

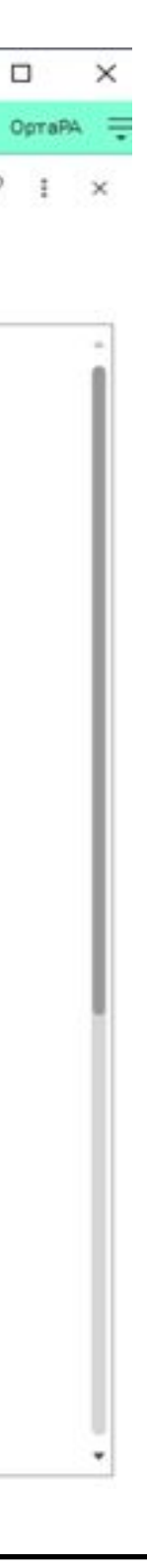

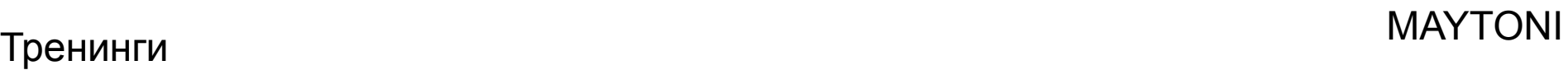

### Двойным кликом открываем любой документ. Нажимаем кнопку "Подписать документ". Откроется сохраненный табличный документ. Если документ не подписан сотрудником, то будет сверху кнопка "Подписать". Если документ уже подписан сотрудником, то кнопки "Подписать" не будет.

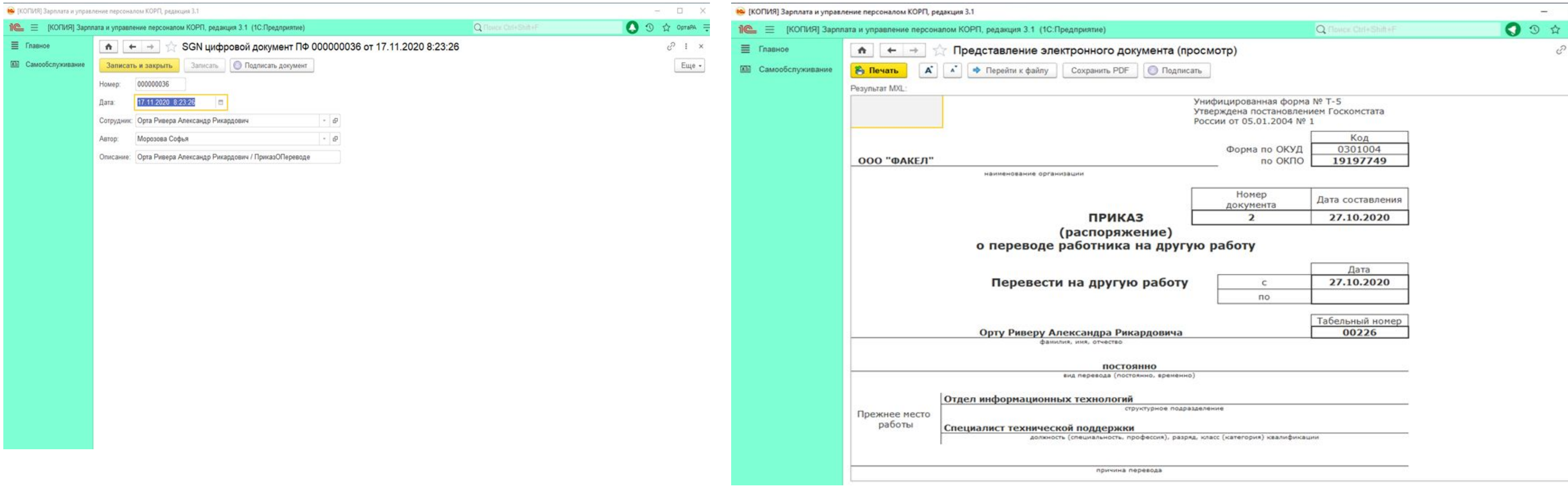

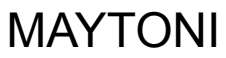

### При нажатии на кнопку "Подписать", откроется диалог выбора сертификата для подписи. Выбираем его. Токен (флэшка цифровой подписи) должен быть вставлен в компьютер в разъём USB, согласно инструкции «ЭЦПединоразовая».

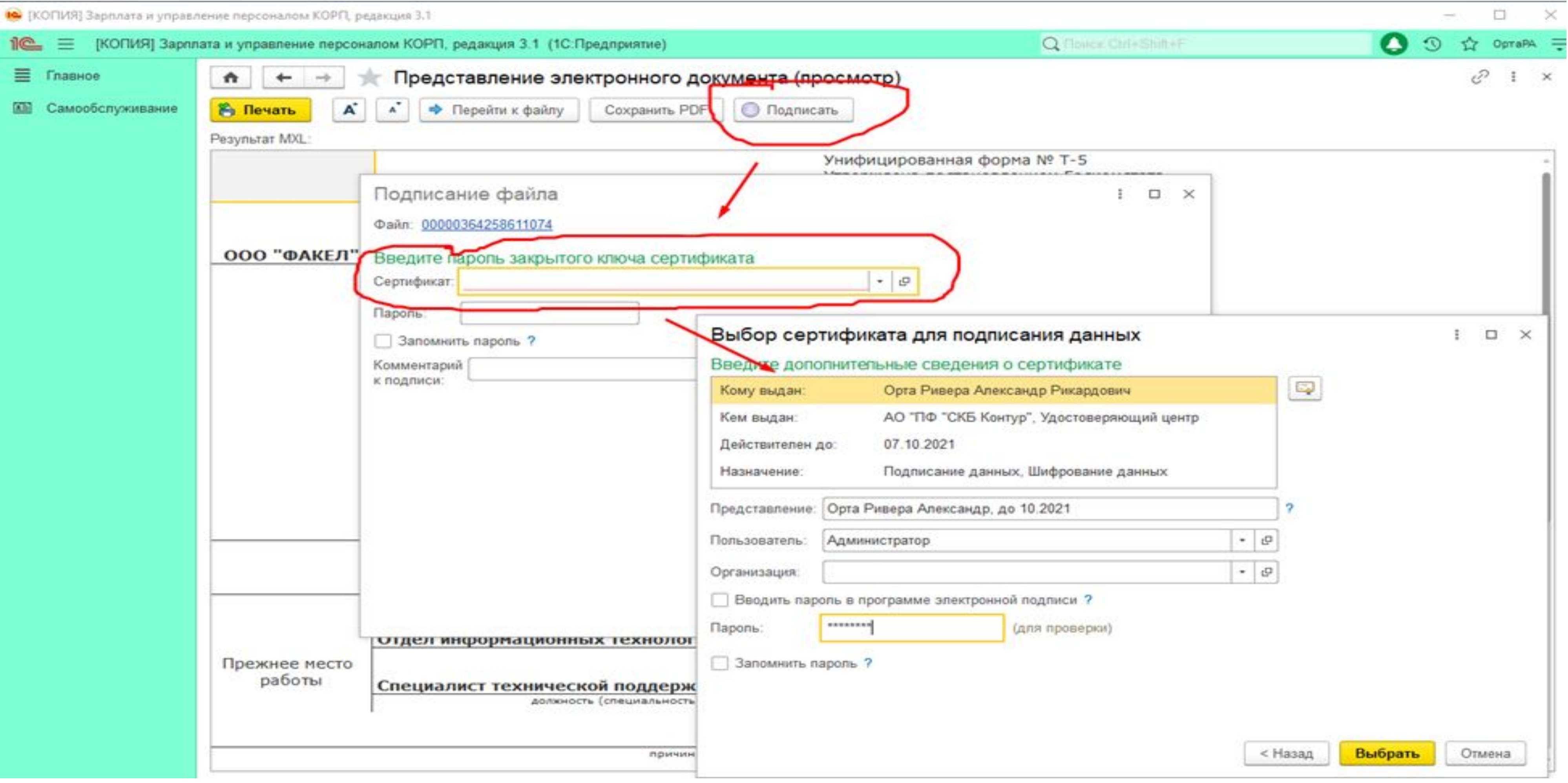

 $\qquad \qquad \Box \quad \times$  $\ddot{z}$ 

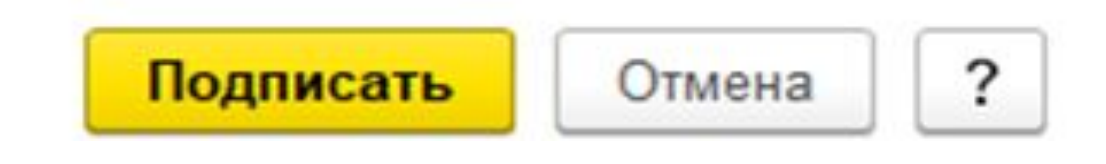

 $\begin{array}{|c|c|} \hline \raisebox{.4cm}{\Large\scriptsize$\bullet$} & \raisebox{.4cm}{\Large\scriptsize$$\bullet$} \\\hline \raisebox{.4cm}{\Large\scriptsize$\bullet$} & \raisebox{.4cm}{\Large\scriptsize$\bullet$} \\\hline \end{array}$ 

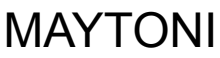

### После выбора сертификата, нажимаем "Подписать"

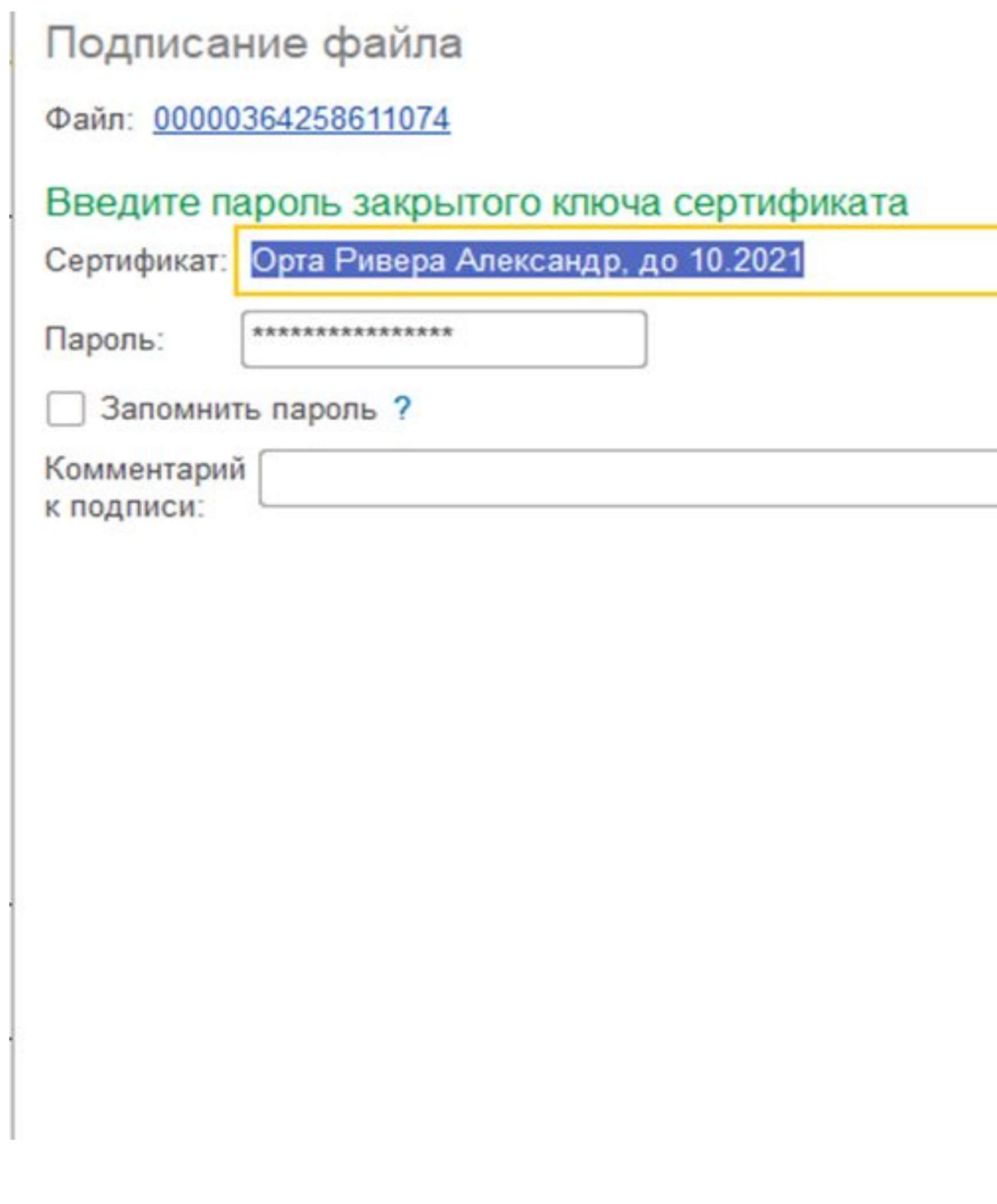

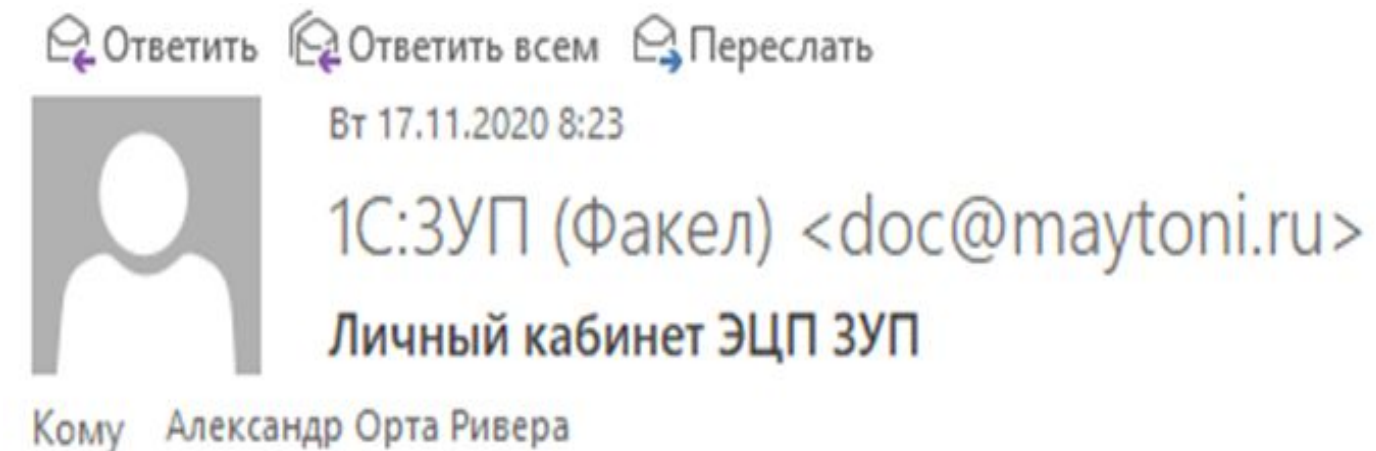

17.11.2020 8:23:26 Поступил документ на подпись в личный кабинет ЗУП Орта Ривера Александр Рикардович / ПриказОПереводе

MAY

С уважением, **Maytoni Documents** 

+7(495)777-40-50 доб. doc@maytoni.ru www.maytoni.ru | www.freya-light.com facebook.com | instagram.com

Данное электронное письмо является конфиденциальным и может содержать информацию, не подлежащую разглашению. Если Вы не являетесь адресатом данного сообщения, а получили его по ошибке, Вы не имеете права читать, печатать, сохранять или перенаправлять его или прикрепленные к нему файлы. Если Вы получили данное сообщение по ошибке, пожалуйста, немедленно проинформируйте об этом отправителя данного письма и уничтожьте это электронное письмо, все его копии и прикрепленные к нему файлы.

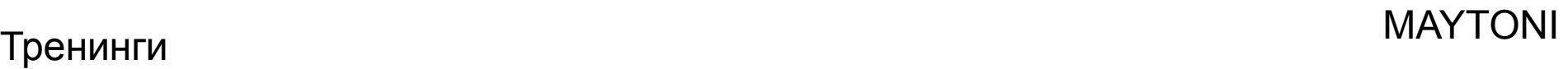

На почту сотруднику отправляется письмо с уведомлением о поступлении документа на подпись.

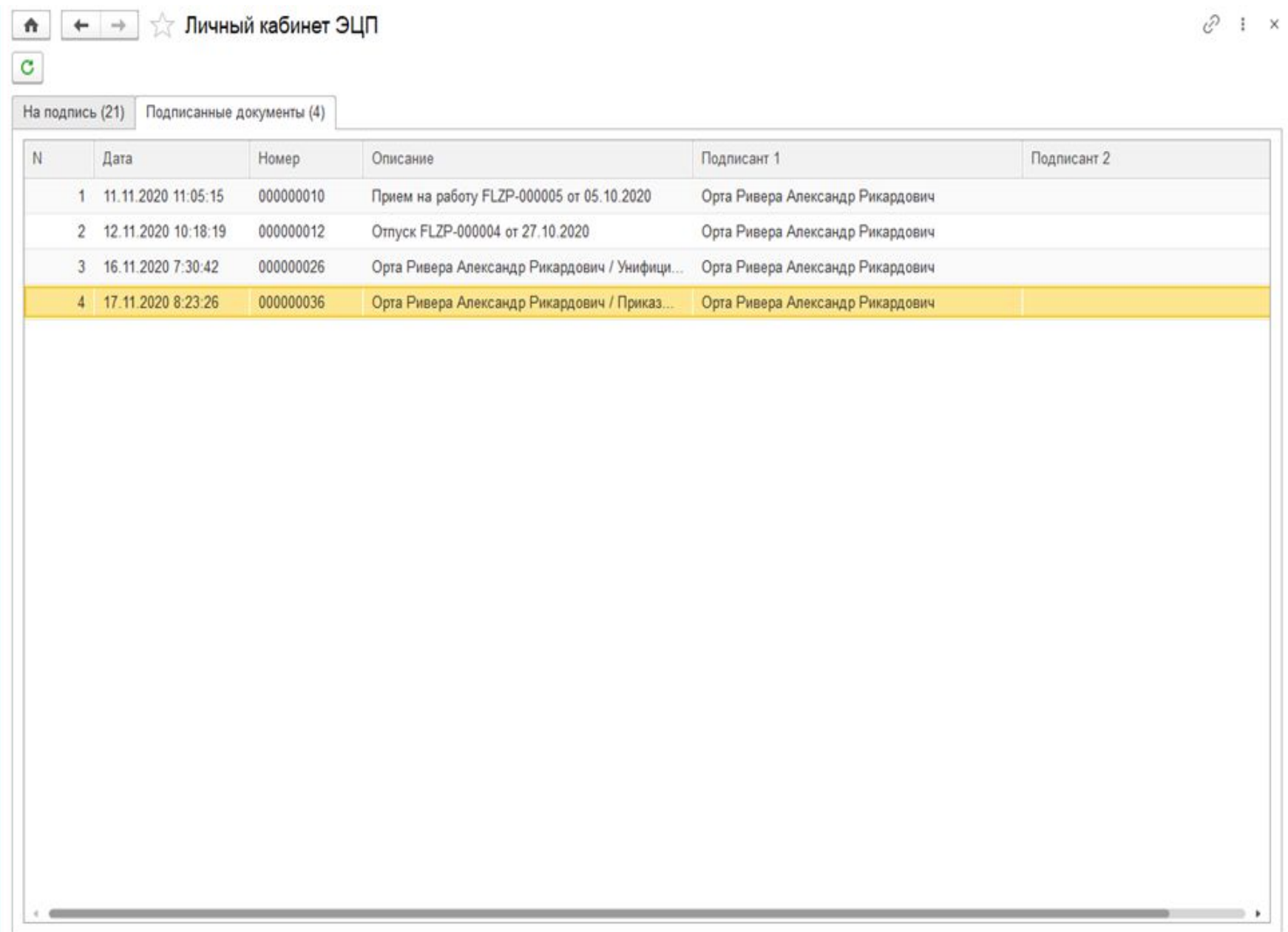

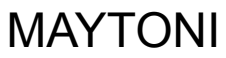

### 10. Готово. Наш документ подписан.

### 11. При открытии подписанного документа, в табличном документе можем увидеть штамп электронной подписи.

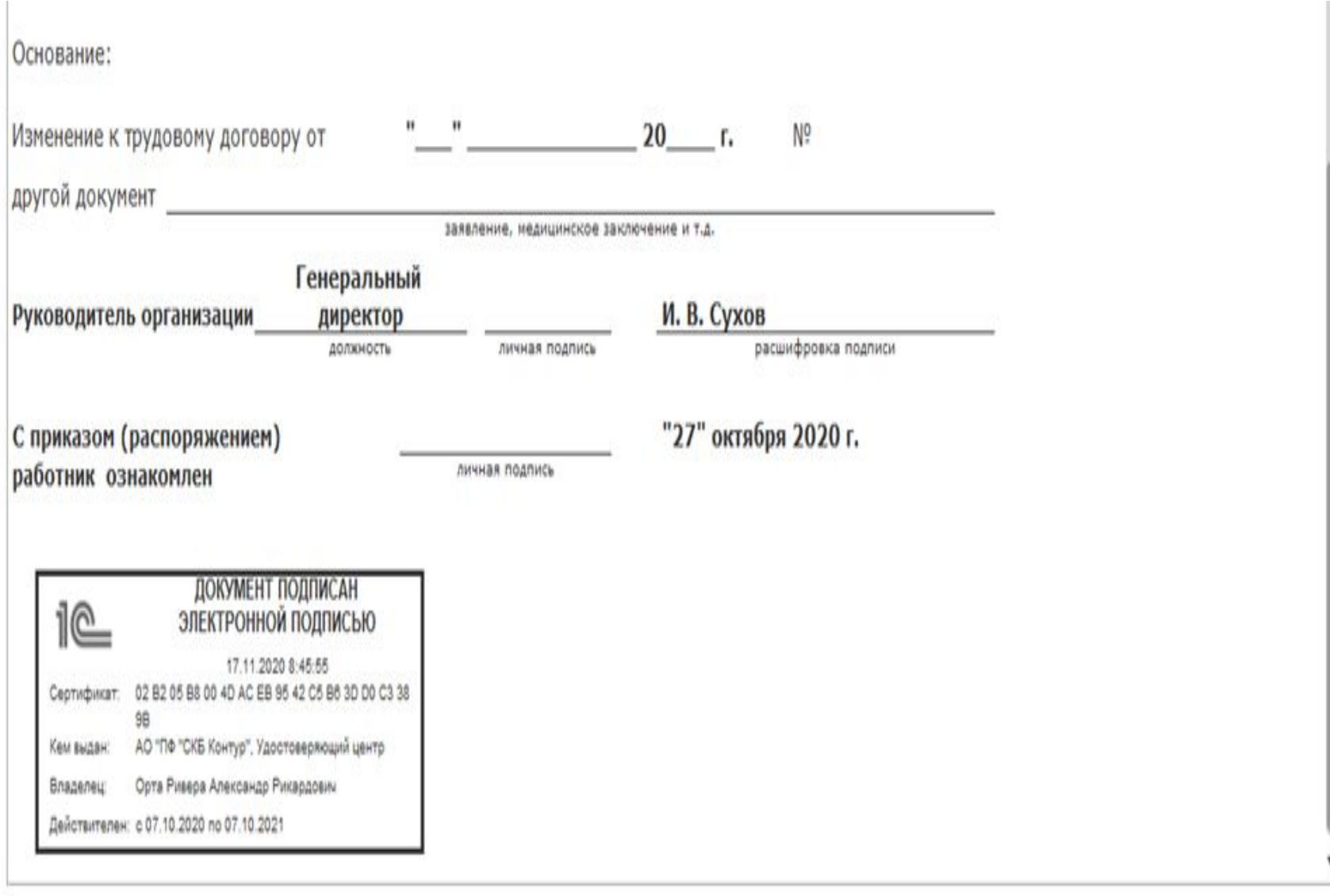

# БЛАГОДАРИМ ЗА РАБОТУ В КОМАНДЕ!

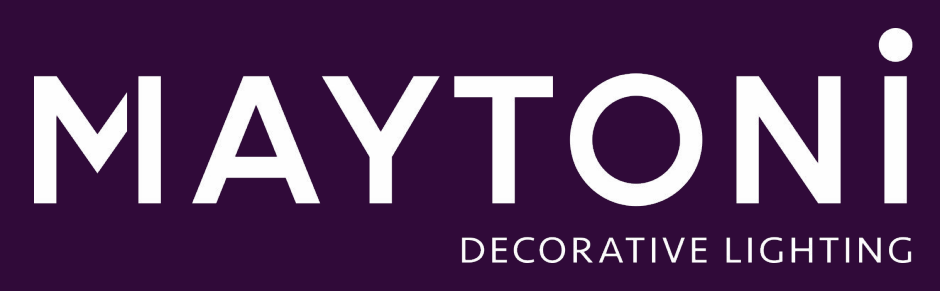